## Leica SP5 Tile Scan Protocol

- 1) Open the LAS AF software
  - Lower stage completely.
  - At the opening splash, click OK

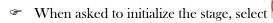

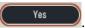

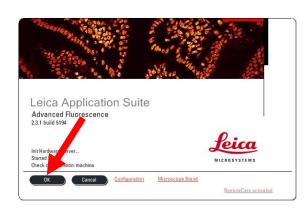

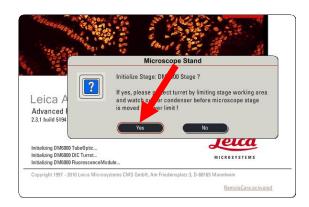

2) Focus your sample and locate the field of interest.

NOTE: Do not incorporate a field rotation when tiling!

- 3) Select the desired image parameters. (format, speed, line average, etc.)
- 4) Set the sequential scan, if applicable.
- 5) Set the z-stack, if applicable.
- 6) Set the tile scan.
  - © Open the Tile Scan menu by clicking

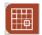

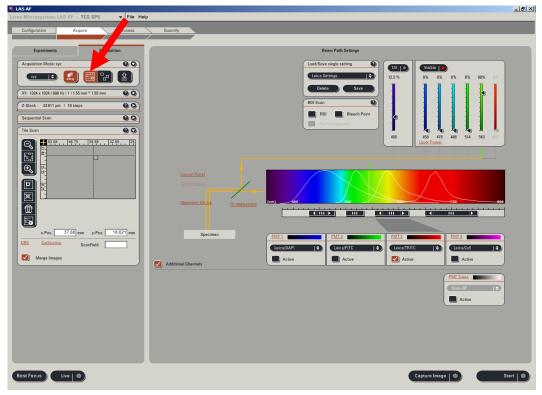

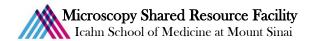

• Open the Stage Configuration menu by clicking Ensure the overlap size is at 10%, and the factory settings are enabled. Close the Stage Configuration window.

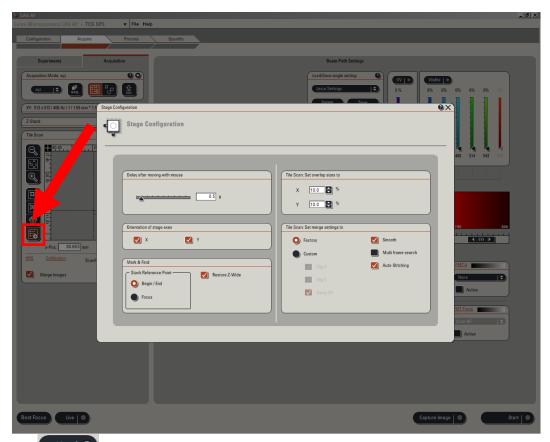

Turn on the view. Move the stage to view the top-left corner of the sample. Make sure that part of the sample is visible within the field, and is in focus. Mark position by clicking

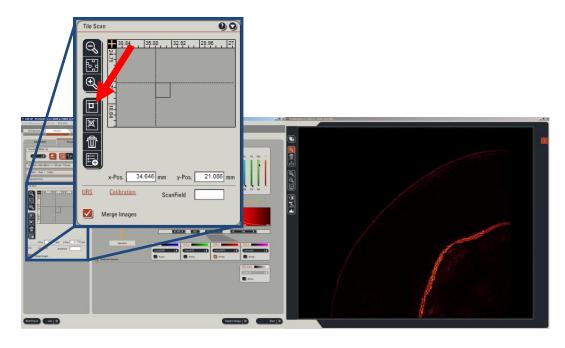

Move the stage to view the bottom-right corner of the sample. Make sure that part of the sample is visible within the field, and is in focus. Mark position by clicking.

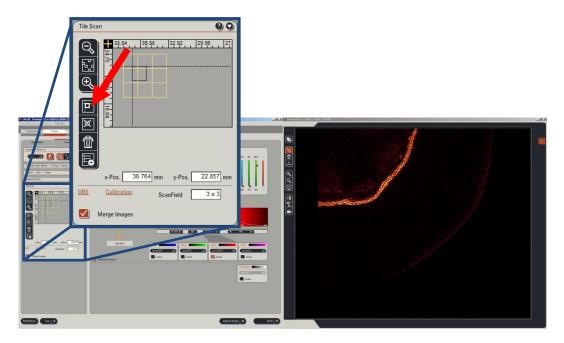

Stop the live view, and click start the tile scan.

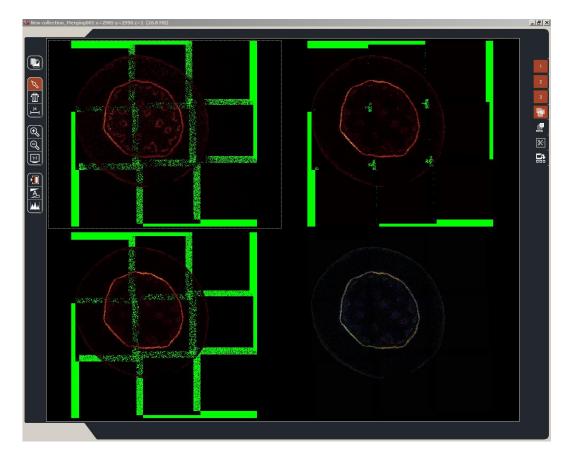

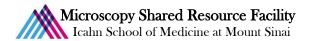

The final image will be stored in a "New collection" folder, which will contain all of the individual images of the montage. A final merged image will appear below the collection, with the naming convention "New collection\_Merging001."

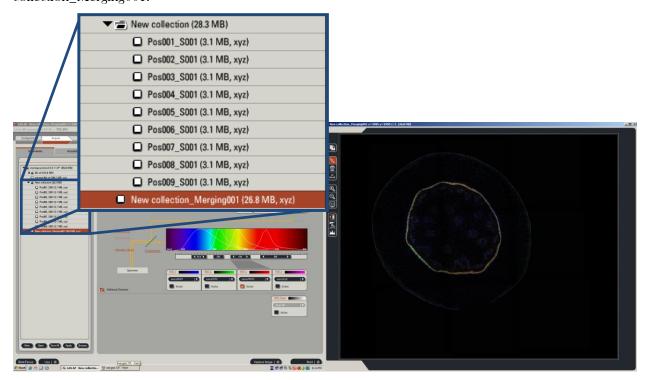

Convallaria rhizome test slide, Leica Microsystems